### 「走讀彰化 飛閱雲端」閱讀線上認證系統,學年升級的操作步驟

108.09 更新

# 一、本校班級管理:

#### **1.**新增年度的設定**:**

校園管理→ 本校班級管理→ 新增年度輸入「**108**」,點「新增」後再點選 「升級」。此時所有的學生與老師才會升級,畢業生才會設定為畢業。

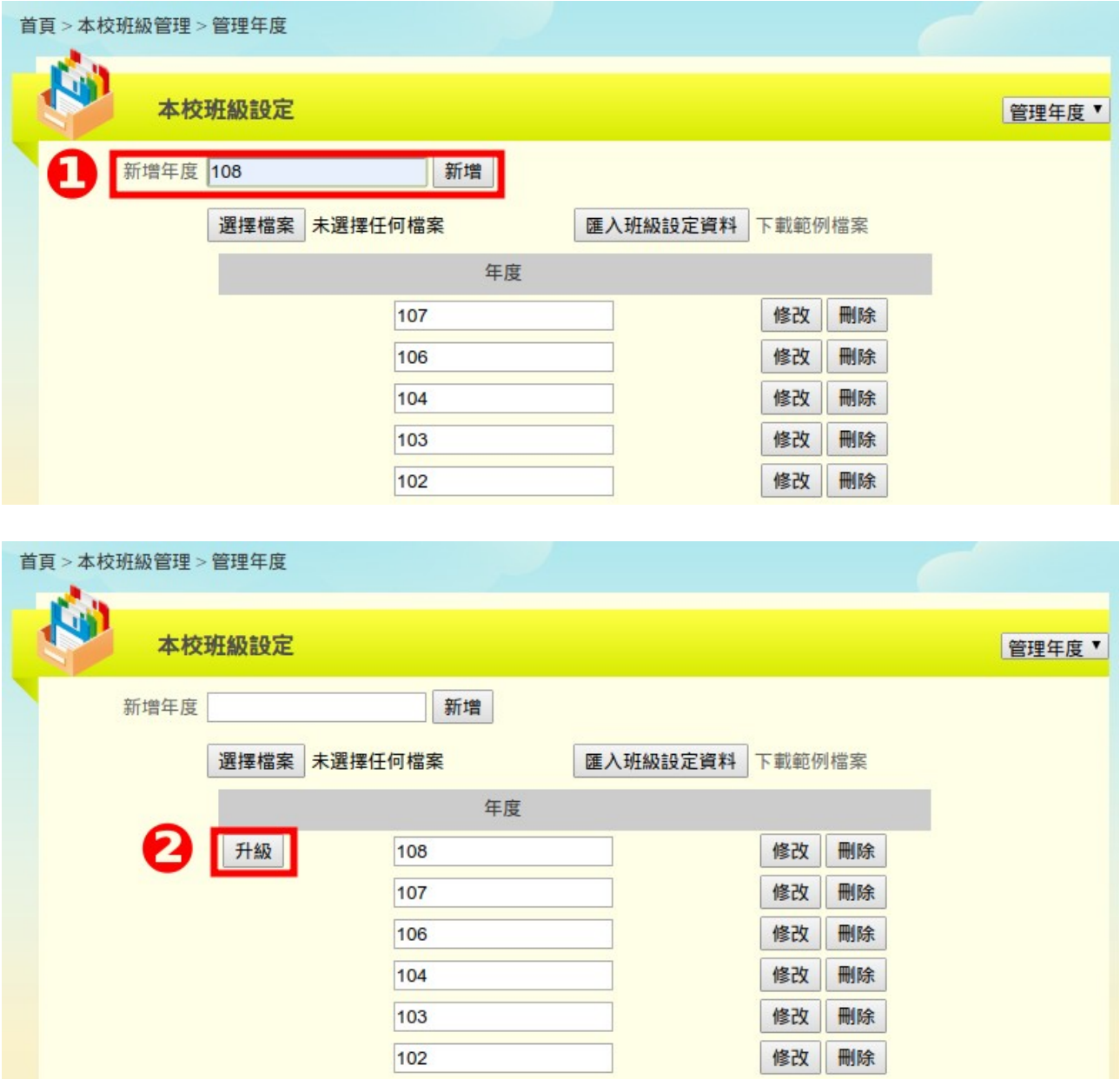

#### **2.**跨年度的新增**:**

如果貴校停留在 106年度或 105年度,則要**逐年度新增與升級**。

例如本校為 106年度,則操作流程如下: 新增 107 年度→升級 107 年度→新增 108 年度→升級 108 年度

#### **3.**管理班級的設定

年度的升級只針對學生及老師,班級會保留上學年資料,所以需要做修改設定。 管理班級 → 新增或刪除班級

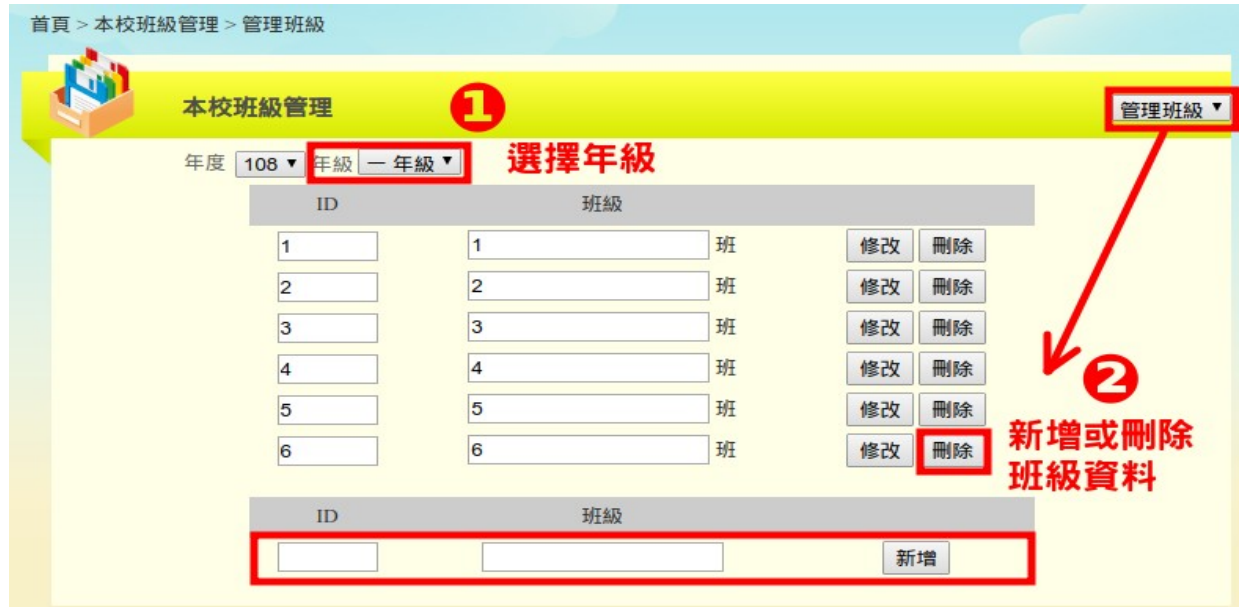

# 二、學生的匯入

學生的名單,會自動透過學務系統API 應用服務取得,故請先確定學籍系 統裡,學生資料的正確性。

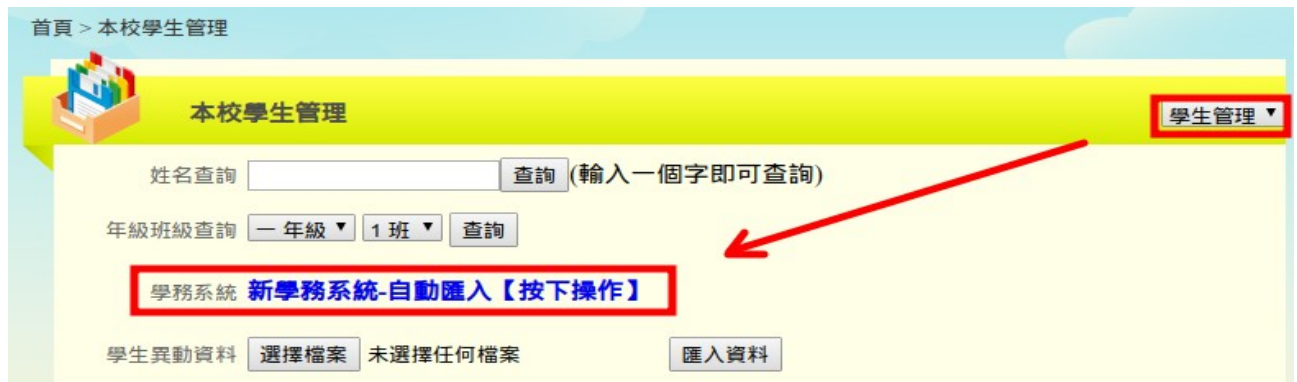

**PS**:若有轉出生**,**請記得另將該生轉出**,**勿將學生 「 刪除」**,**否則認證資料會消 失。

依下圖所示,先設定密碼並鉤選學生,最後再按下【將鉤選學生匯入系統】, 即可完成。建議逐年級處理,免得等待過久。

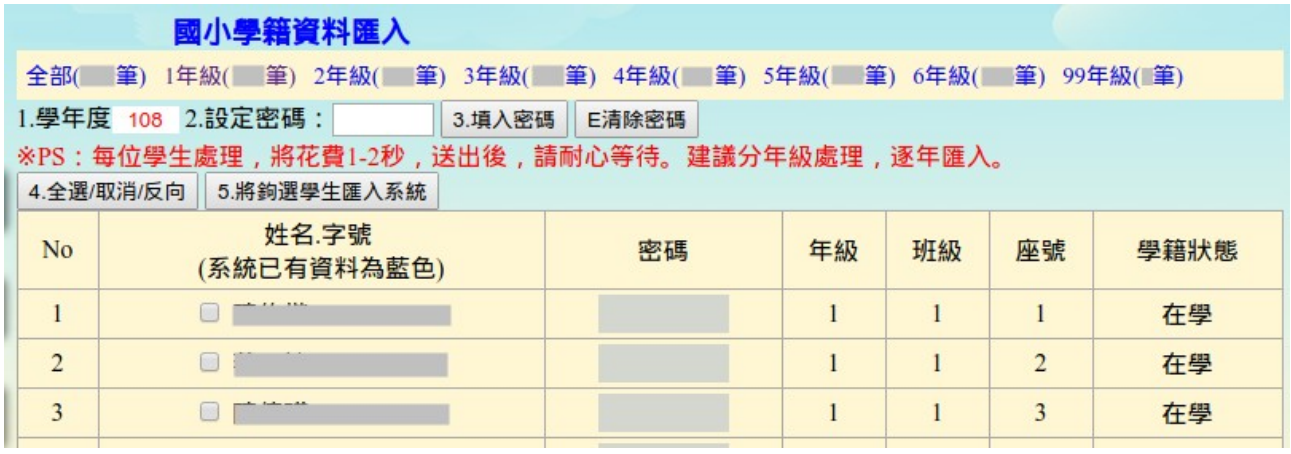

### 三、老師資料的更新:

教師的名單,也會自動透過學務系統API應用服務取得,故請先確定學籍 系統裡,教師資料的正確性。

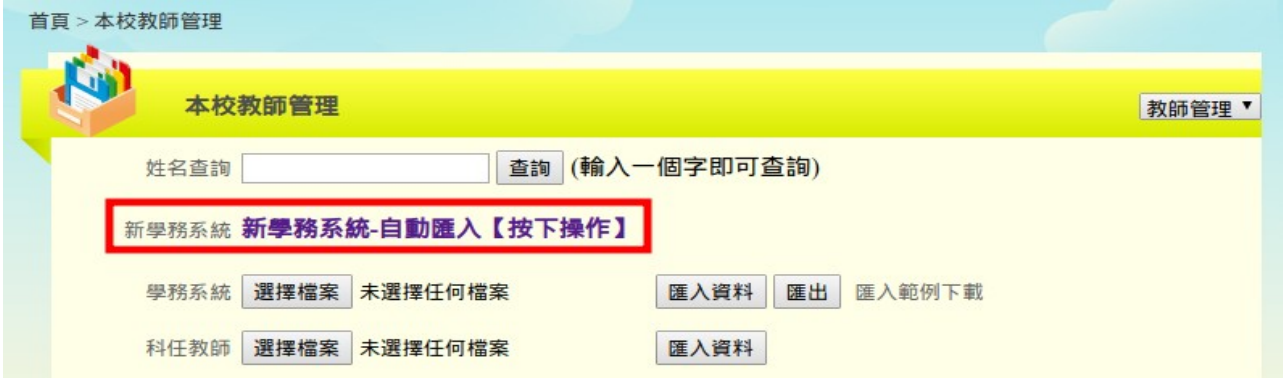

1.有些人員,沒有參與閱讀活動的教職員,可以不用鉤選匯入,例如工友、 校護或職員等。

2.如果重覆匯入,將會覆蓋原有資料(認證、密碼資料會保留)。

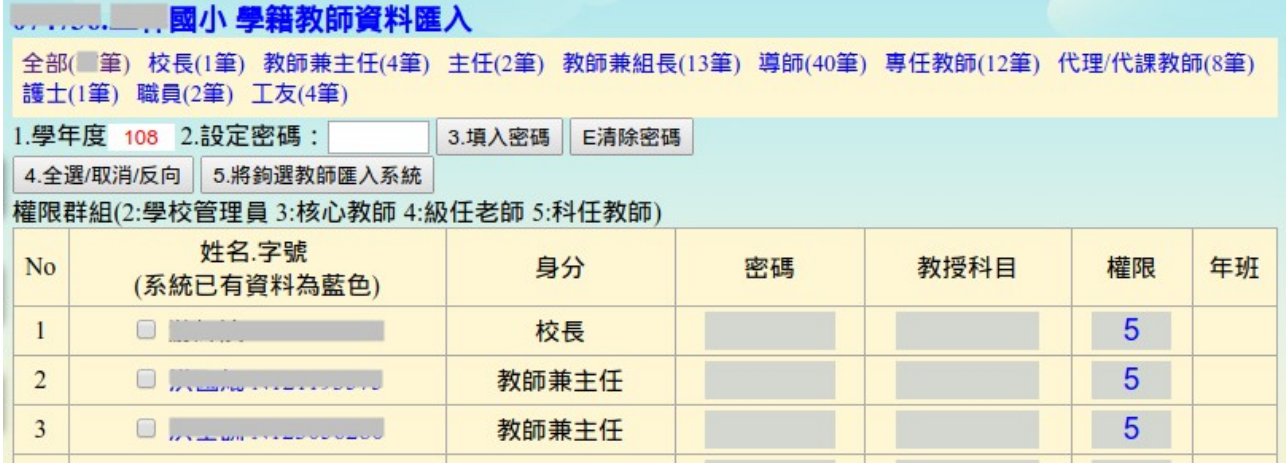